This booklet was created by PXL-Music students

- *• Thomas Lambin*
- *• Warre Wuestenberg*

# **Credits**

Many thanks to the students and teachers from Pio X in Treviso, Italy, and Pius X in Antwerp, Belgium, who tested this booklet as part of the STROOM4EU initiative, which is supported and funded by the Erasmus+ program of the European Union.

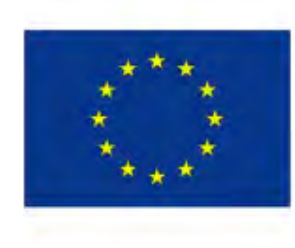

Funded by the European Union

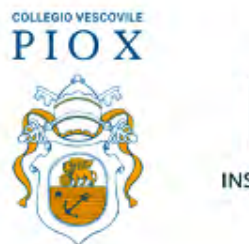

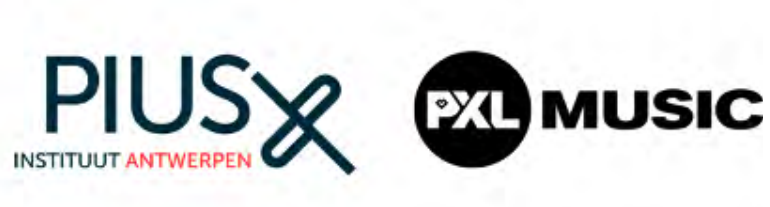

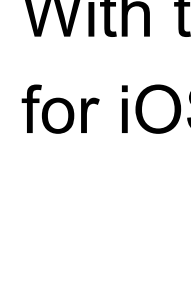

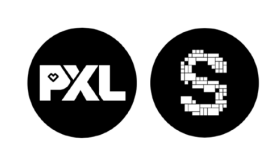

PXL-Music, Hasselt

stroom.pxlmusic.be

# **Interview like a pro**

With the *Voice Record Pro* app for iOS (iPhone and iPad)

### **INSTRUCTIONS**

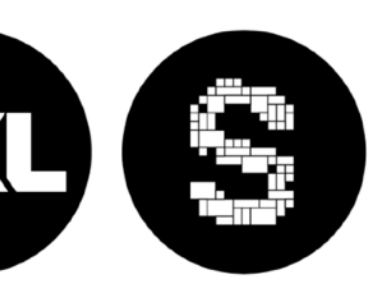

PXL-Music, Hasselt

This booklet will help you to record an audio interview on your swartphone.

Voice Record Pro works on iOS and Android devices.

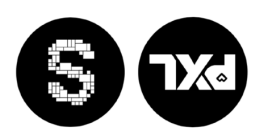

Congratulationy levive just completed and shared your first-ever interview!

> After making your recording, this booklet will show you how to share the file via e-mail, Google Drive, Dropbox, OneDrive, iCloud…

PXL-Music, Hasselt

For other options, like Dropbox & Google Drive, click 'save' and log in to your account.

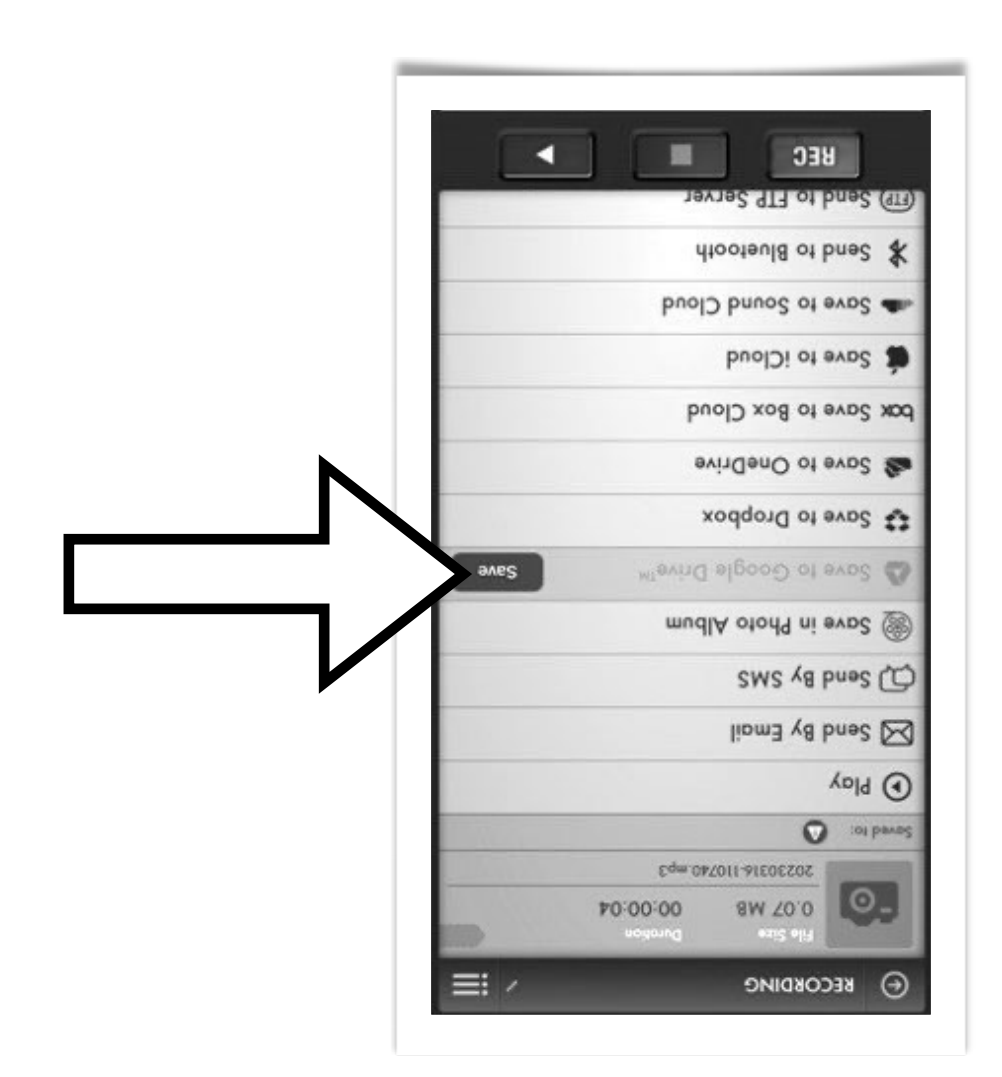

### **Interviewing**

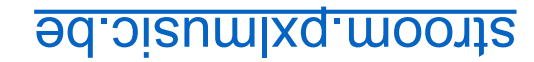

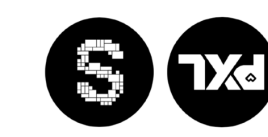

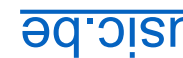

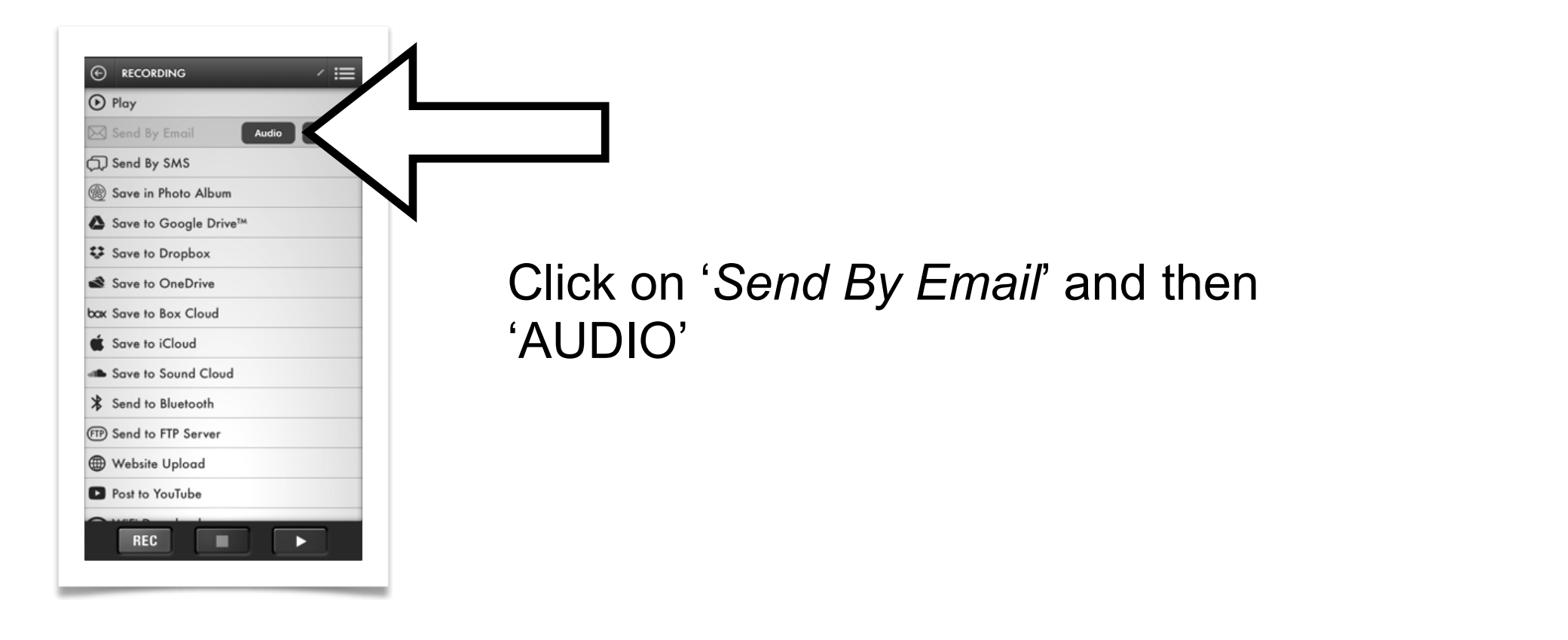

Click on "Email Attachment". The mail app on your device will open.

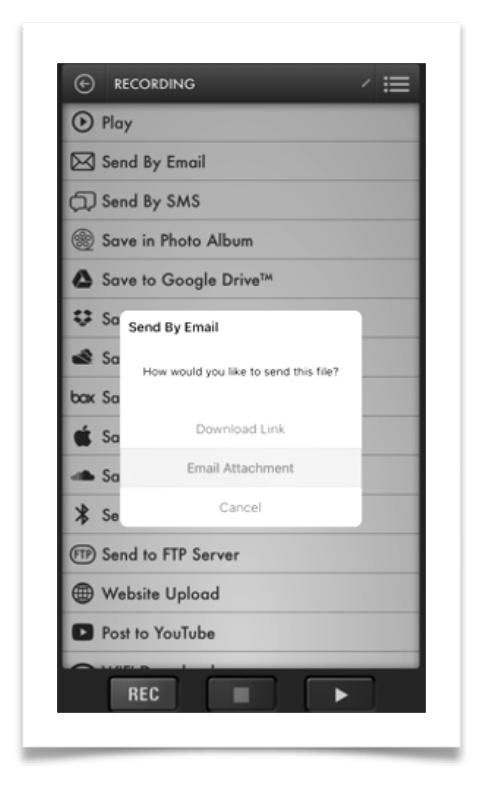

- 
- 
- 

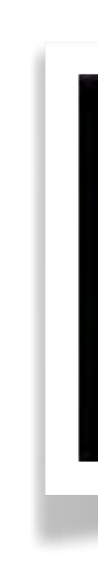

Please enter the E-Mail address to where you want to send the recording to.

Click send.

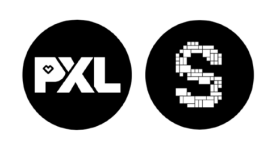

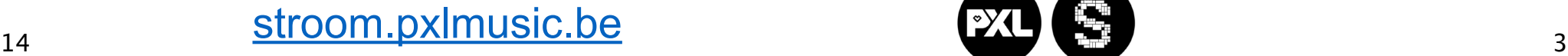

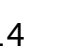

PXL-Music, Hasselt

• Search for "*Voice Record Pro.*"

• Click to download

• Wait until the download is completed

• Click open 'Voice Record Pro'

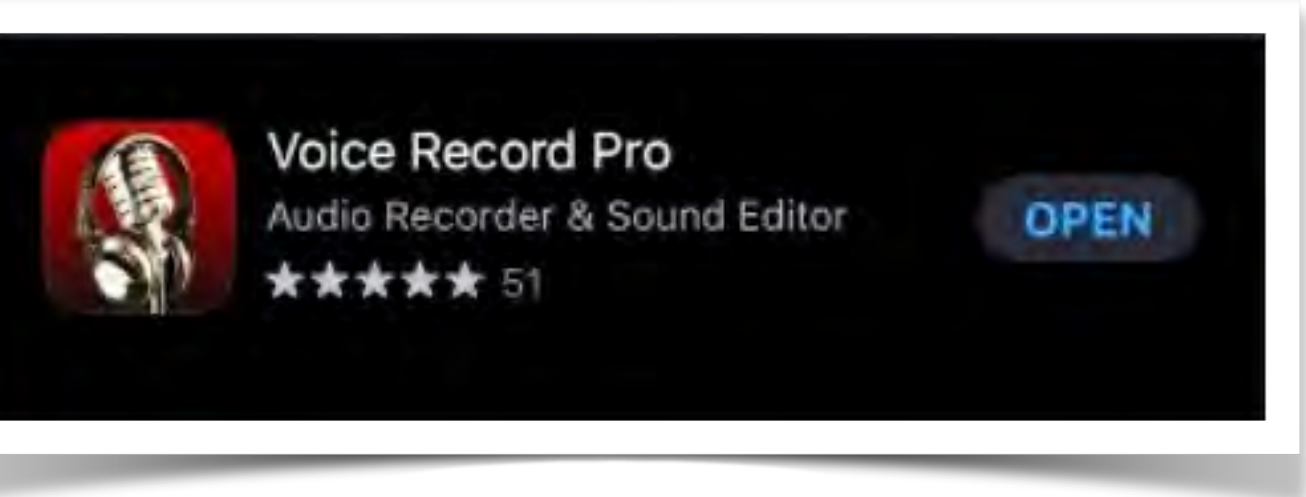

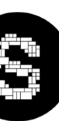

stroom.pxlmusic.be

### **Download Voice Record Pro**

Go to the Apple APP STORE or

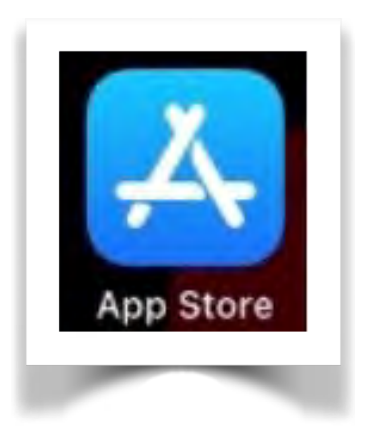

PXL-Music, Hasselt

### **Start Voice Record Pro**

Please confirm these necessary steps.

When you see this screen, click ', Next,

Check if you see the 'home screen' of the app

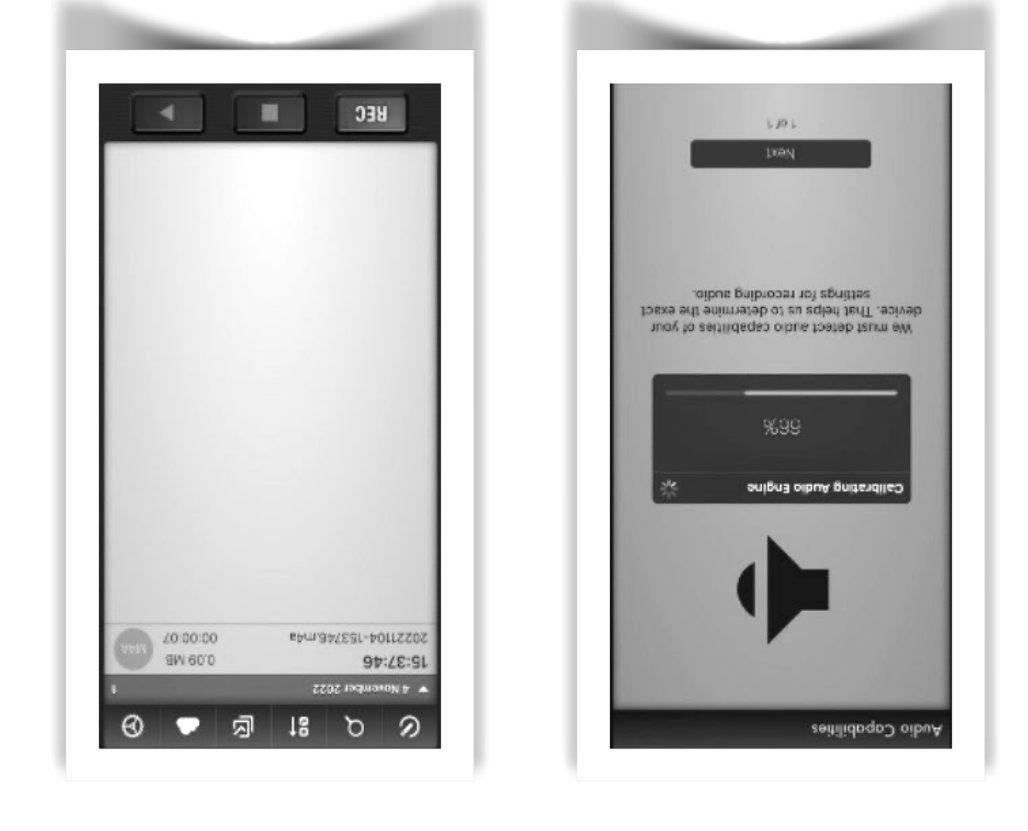

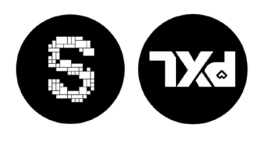

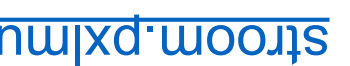

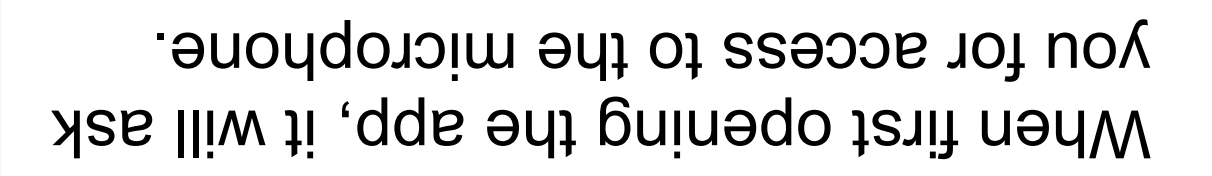

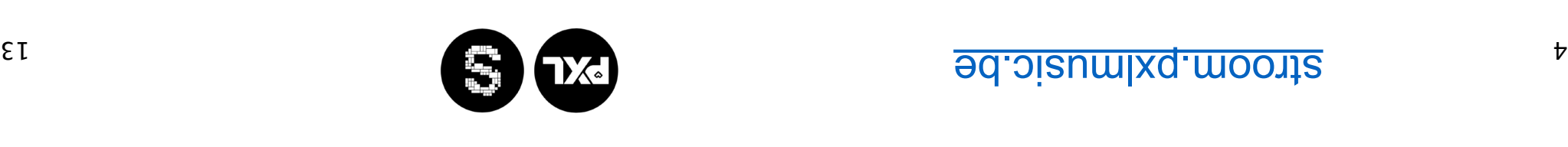

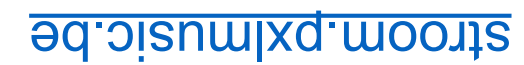

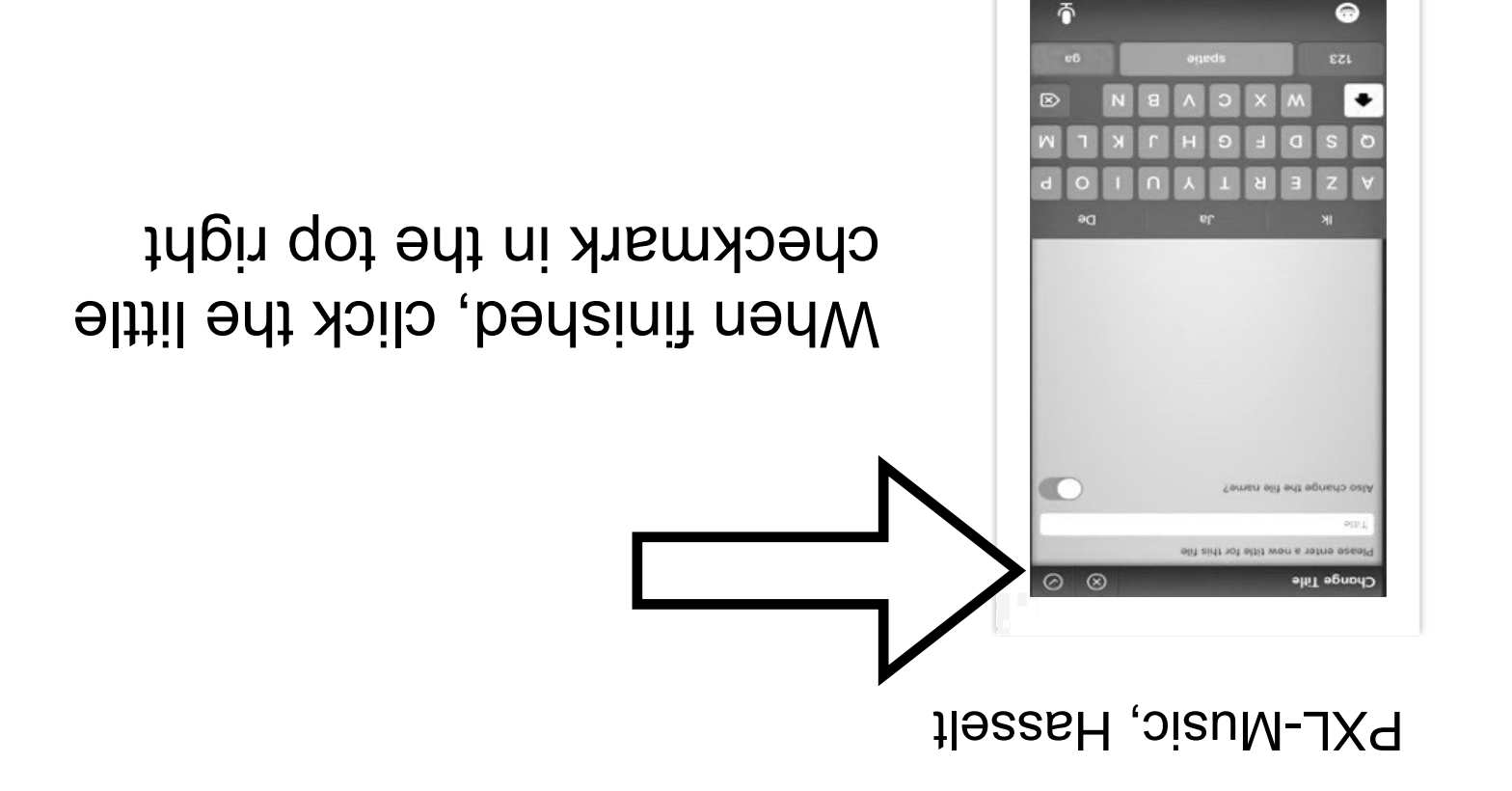

### **Share your interview with the world**

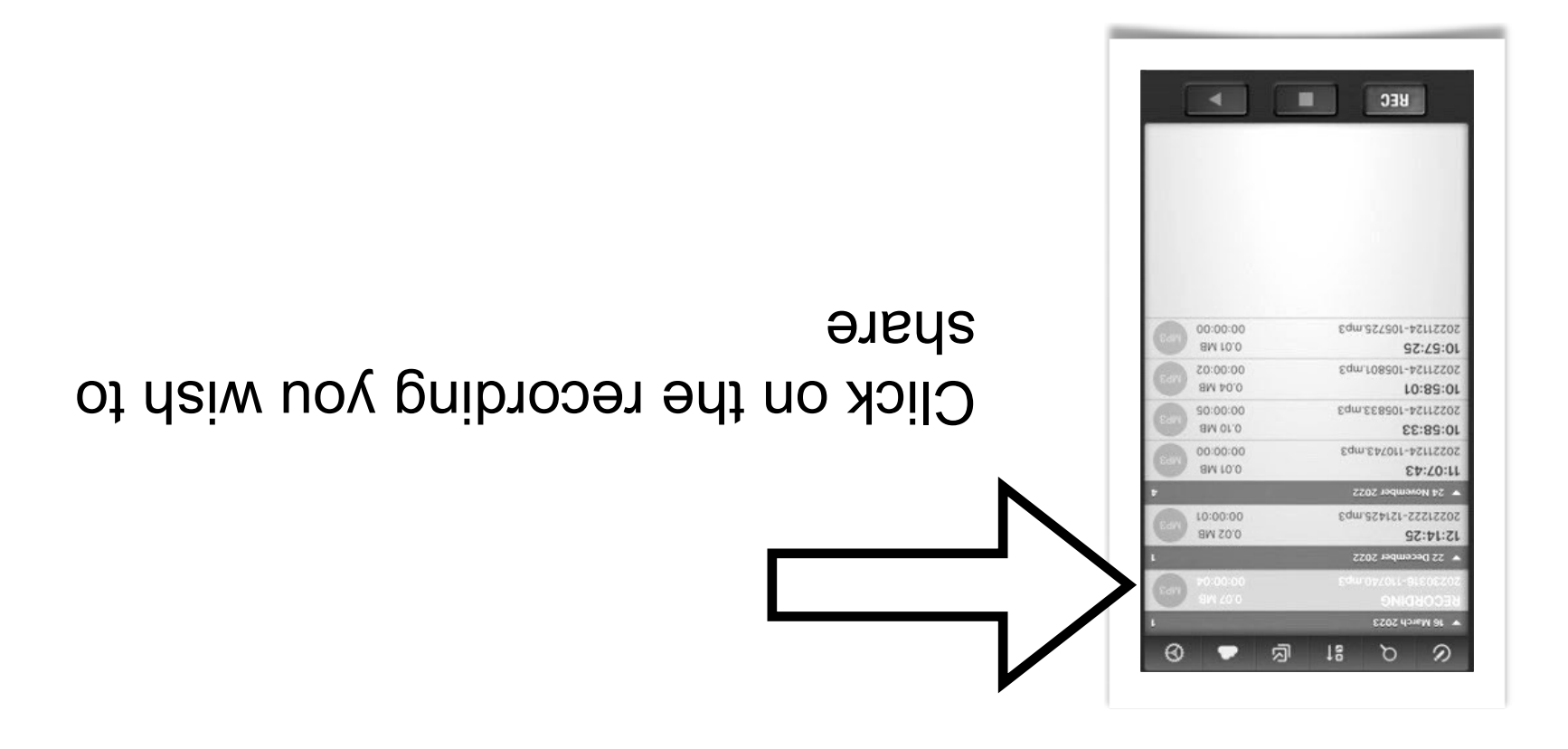

Choose how you wish to share your recording. We'll use e-Mail as an example

### **Stop the recording & change the file name**

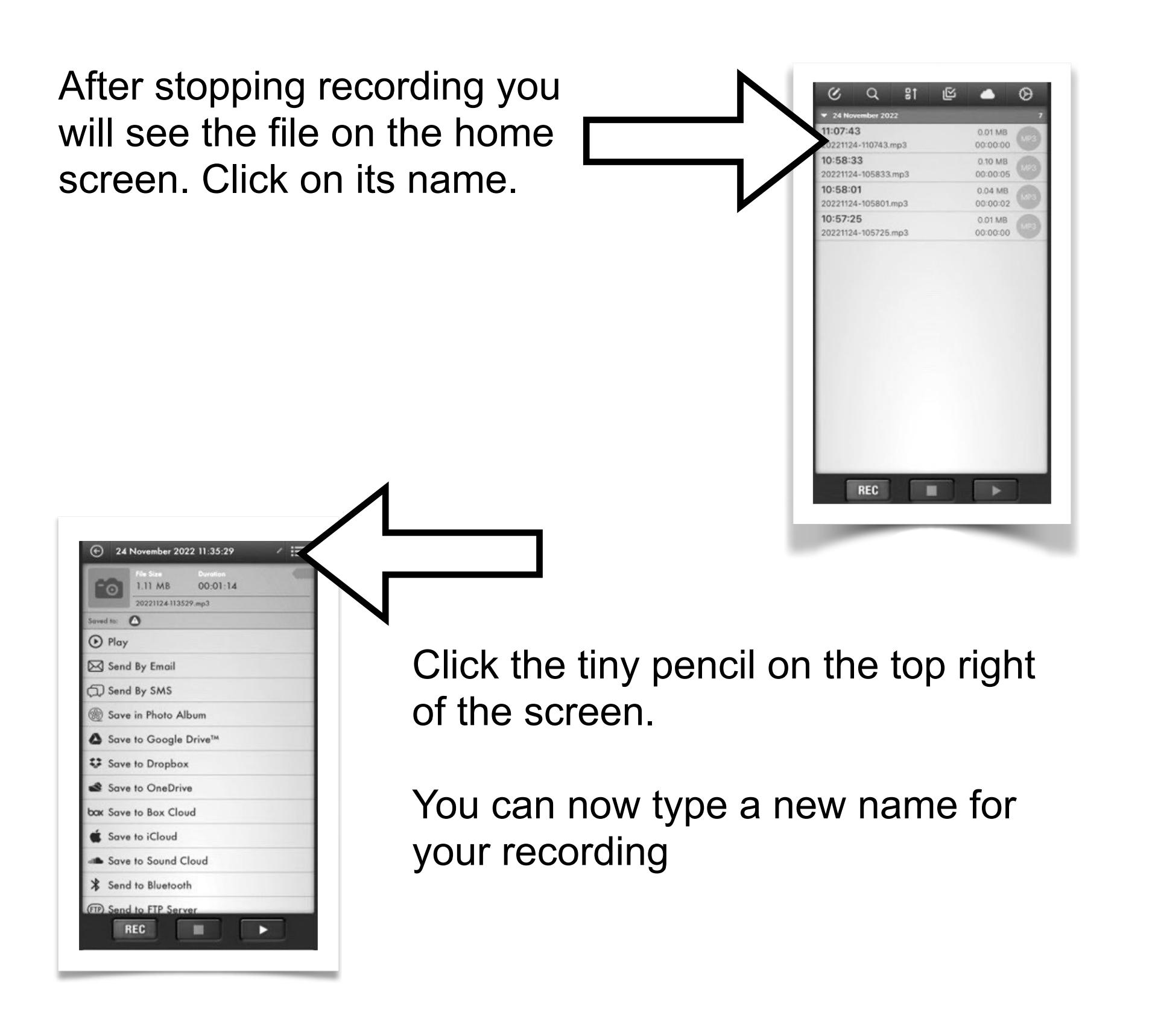

stroom.pxlmusic.be

# **Change the audio format**

Change the audio format to MP3

- 
- 
- 

• MP3 is the easiest audio to work with and to share your recordings

• Click the settings icon  $\bigodot$ 

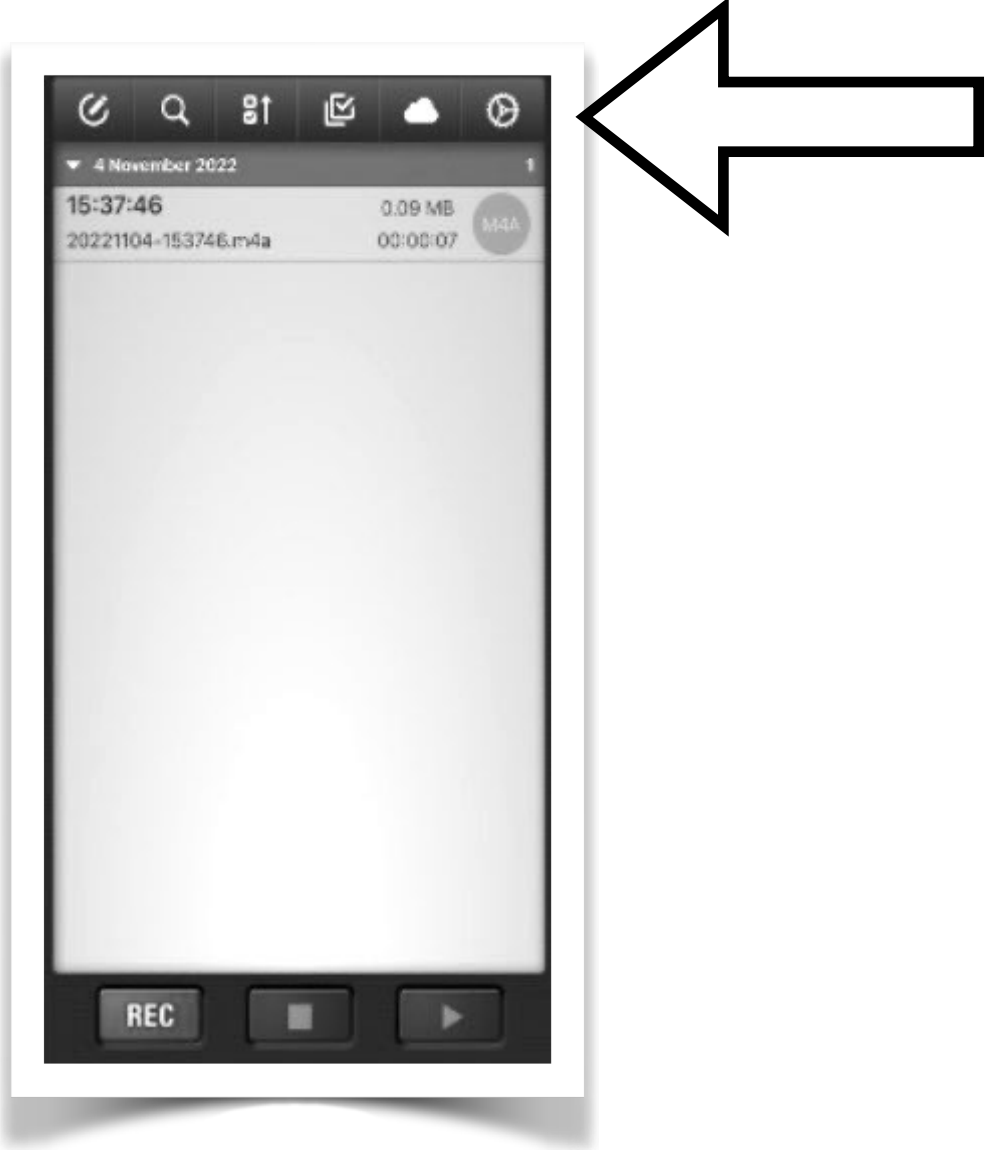

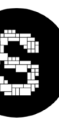

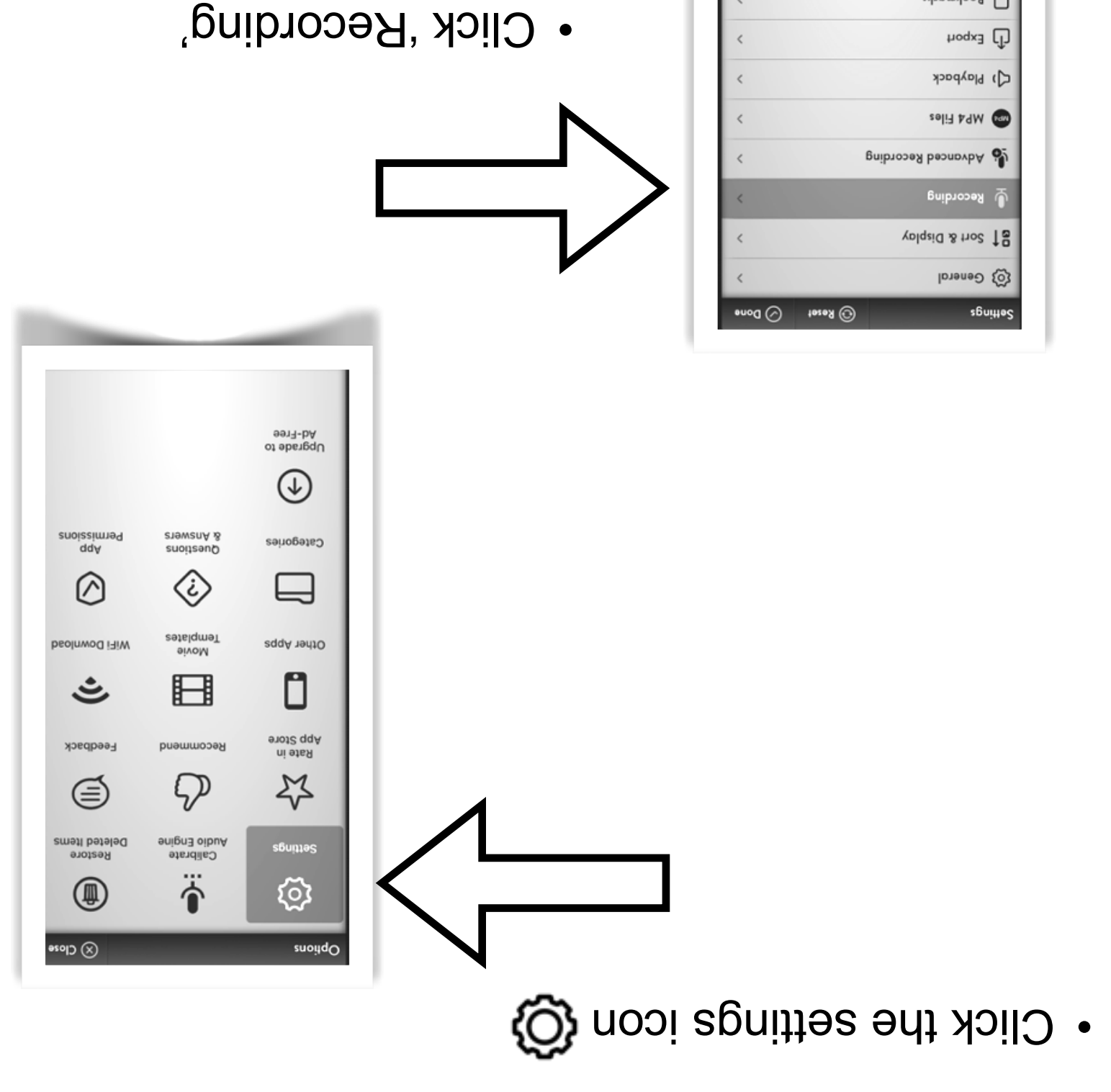

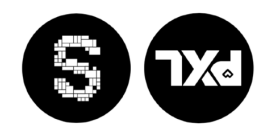

at Sq-1004 bliud 0.0.A ord broosel sold<br>h.at 201 no gninnufi

anoit>A thgiR eqiw2 CD

مەسەرە بىرىدىكى ئ

D Bookmarks

## **Recording the interview**

**Pay attention to where the microphone is located on your iPhone or iPad**

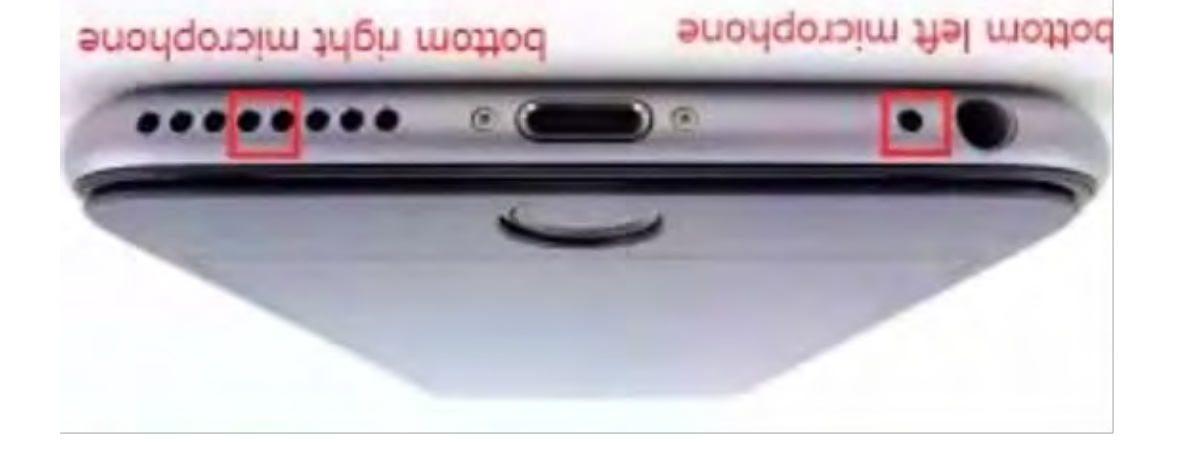

Always point the microphone to the person speaking.

It is a good idea to do a quick test recording before your interview.

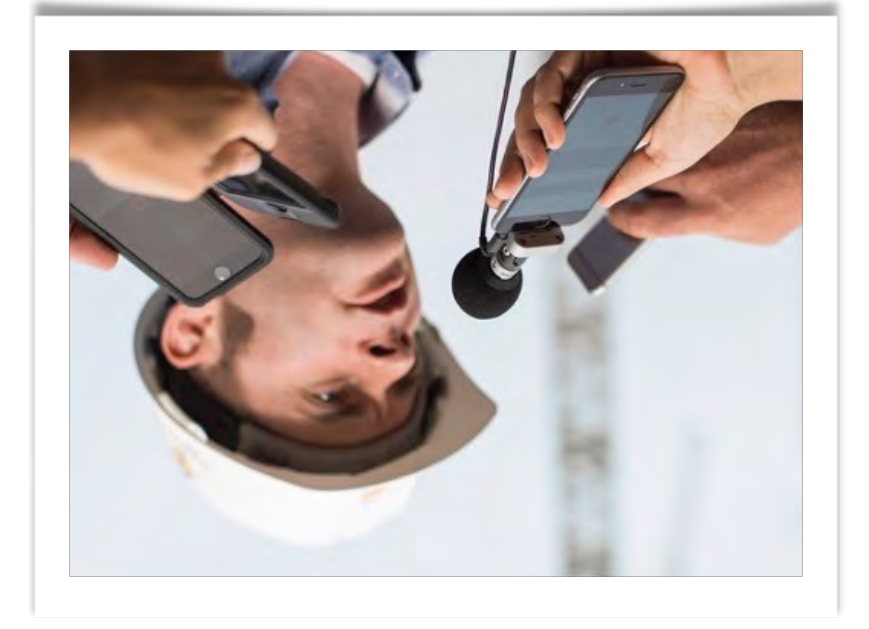

**You are now ready to record an interview!**

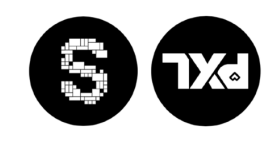

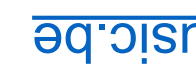

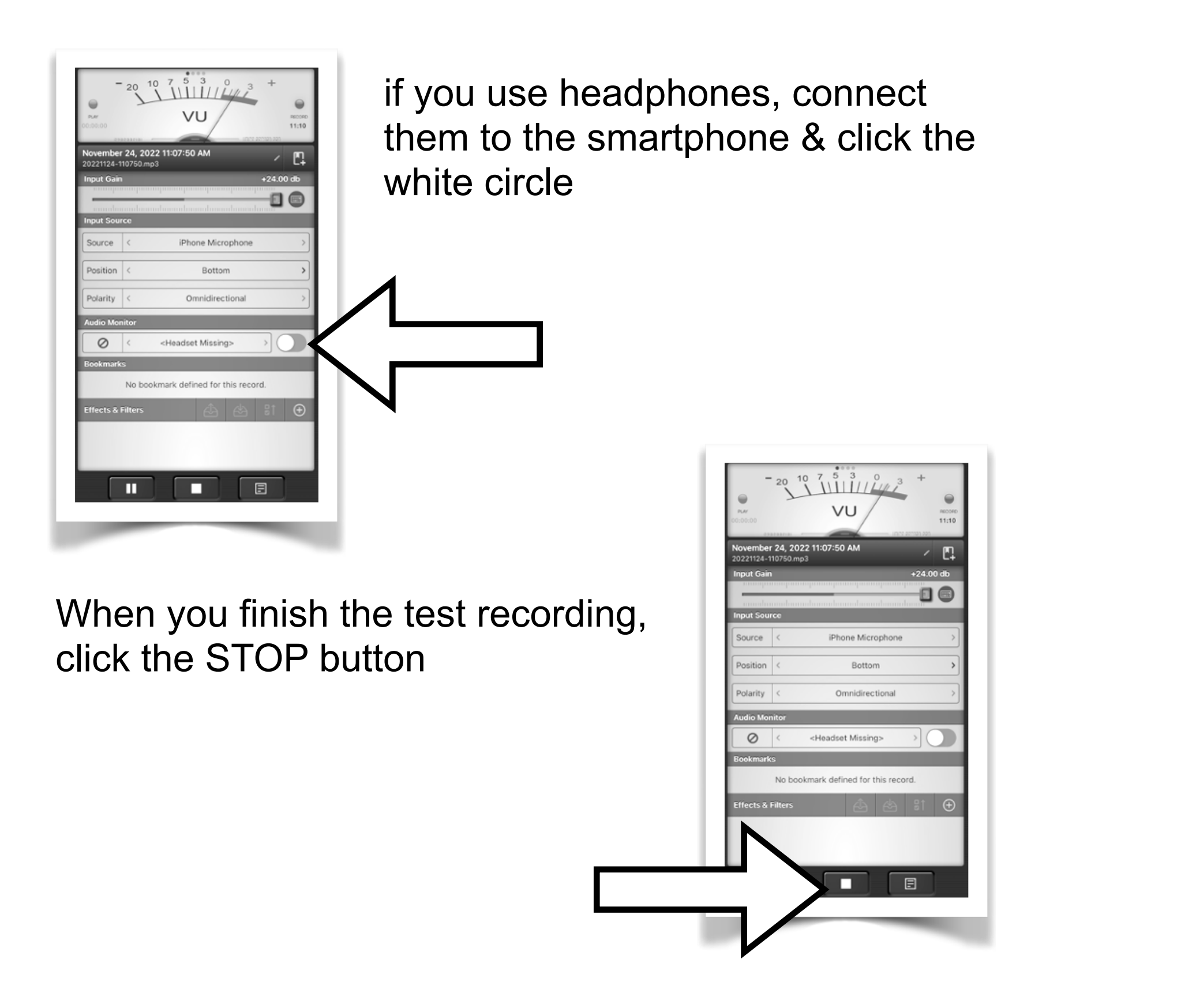

If you wish to listen to your recording, press PLAY button

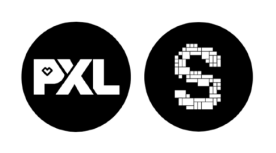

- 
- 

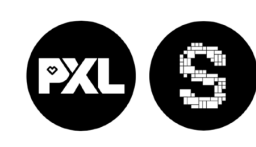

### PXL-Music, Hasselt

### • Click '>' at 'Basic Engine Format'

• Keep doing this until you see MP3

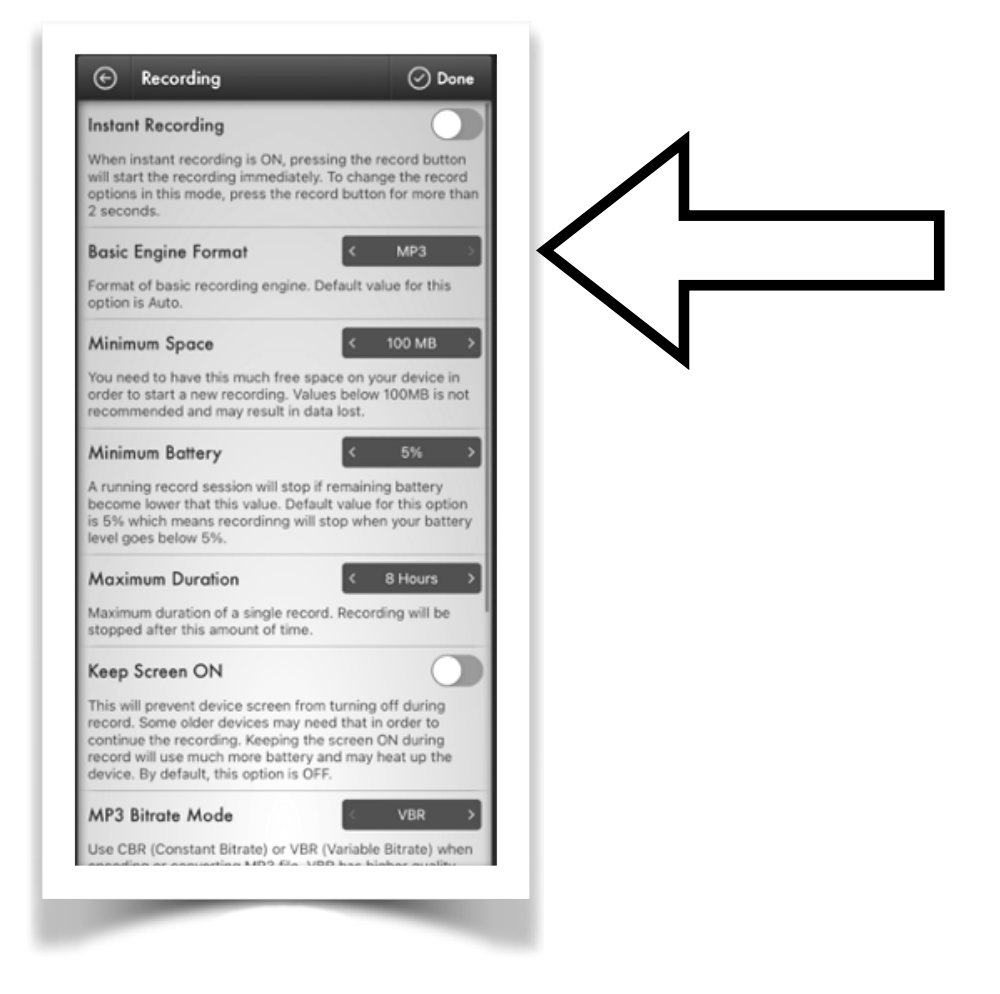

• Click 'Done'

stroom.pxlmusic.be

### **Let's record!**

97:29:01 10:89:01 20:58:33 Make sure the record format is still MP3 EV:40:11  $000$ Click the 'REC' button.

Click 'REC' again. You are now recording audio! Start talking to your smartphone

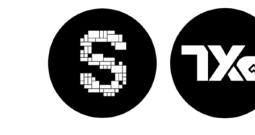

So watch the meter when making your test recording!

PXL-Music, Hasselt

PXL-Music, Hasselt

## **Become a pro!**

The meter will help you to make a professionalsounding recording.

RED zone = BAD!

If the meter is too far to the left, move closer.

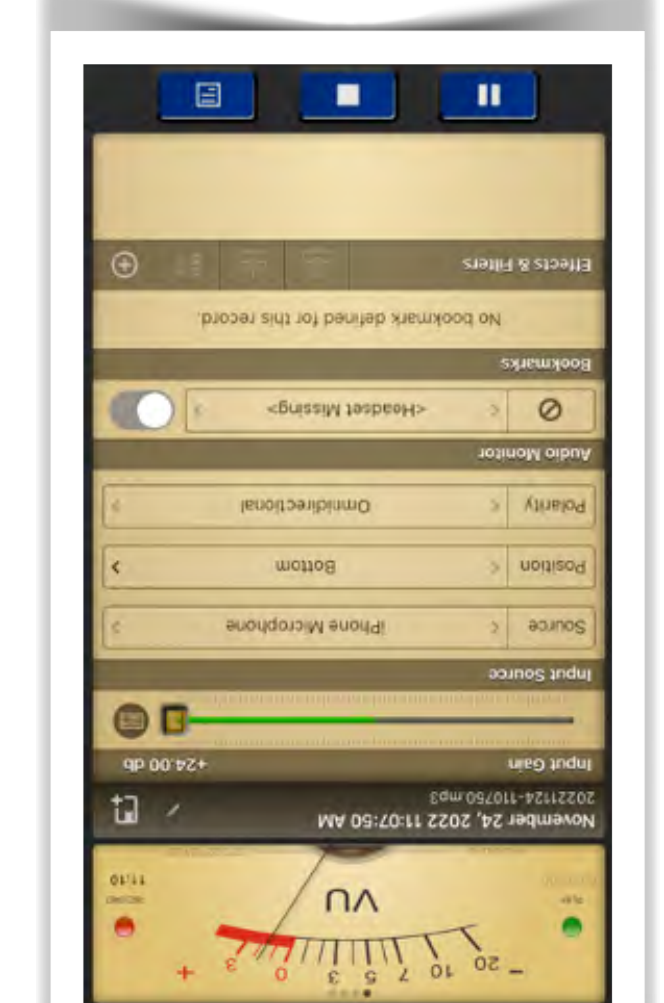

If the meter is in the red zone, move further away.

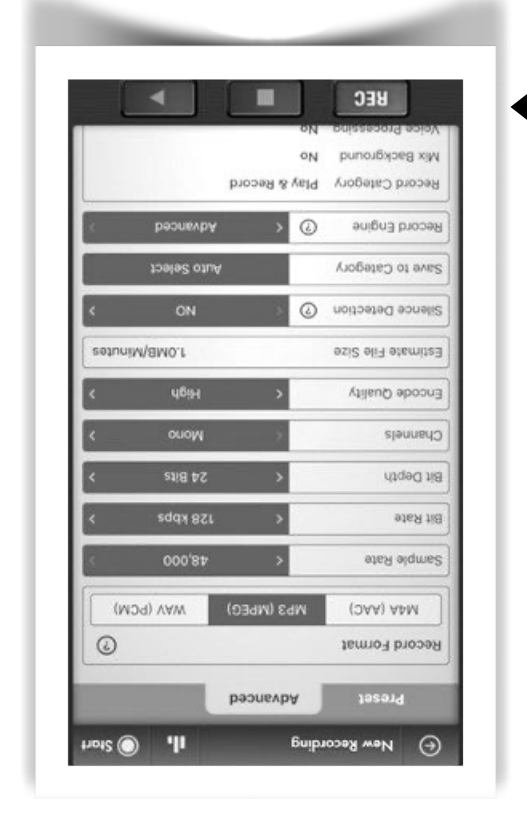

 $O=10$ 

 $\blacksquare$ 

 $(1) \begin{pmatrix} 0 & 0 & 0 & 0 & 0 & 0 & 0 \\ 0 & 0 & 0 & 0 & 0 & 0 \\ 0 & 0 & 0 & 0 & 0 & 0 \\ 0 & 0 & 0 & 0 & 0 & 0 \\ 0 & 0 & 0 & 0 & 0 & 0 \\ 0 & 0 & 0 & 0 & 0 & 0 \\ 0 & 0 & 0 & 0 & 0 & 0 \\ 0 & 0 & 0 & 0 & 0 & 0 \\ 0 & 0 & 0 & 0 & 0 & 0 \\ 0 & 0 & 0 & 0 & 0 & 0 \\ 0 & 0 & 0 & 0 & 0 & 0 \\ 0 & 0 & 0 &$ 

 $\bullet$ 

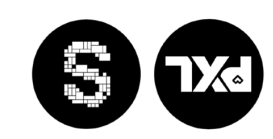